## **Guide to setup of student mail on Android**

First you need to delete your SDU-account, and then you can set it up again.

Removal of account: Step 1: Start by going to your device's settings

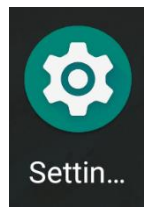

Step 2: Scroll down and find "Accounts" in your settings.

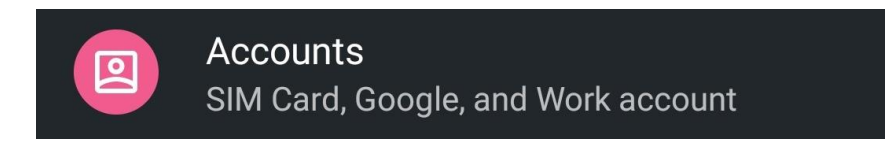

## Step 3:

Choose your SDU-account and click on "Remove account"

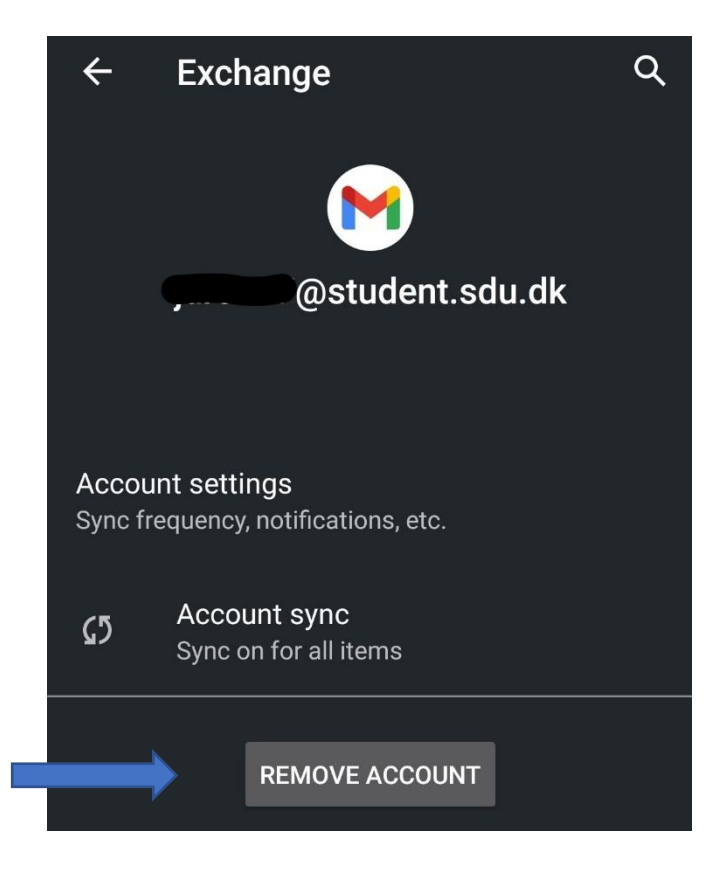

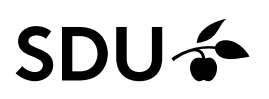

Step 4: Restart your phone

## **Setup of mail account:**

Step 5: Go to "Accounts" in settings.

Step 6: Click on "Add account" and then on "Exchange"

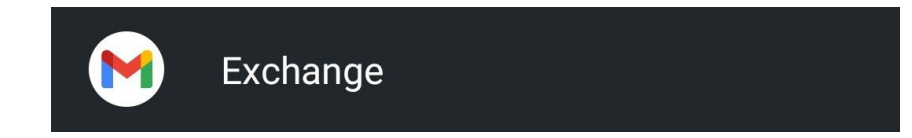

Step 7:

Type in your student mail, and then click on "next". Log in with your SDU account.

Your account will automatically login to the Gmail app.